**IBM SPSS Statistics** 23 版

# Windows 安裝指示(並行授 權)

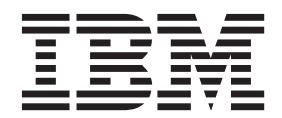

# 目録

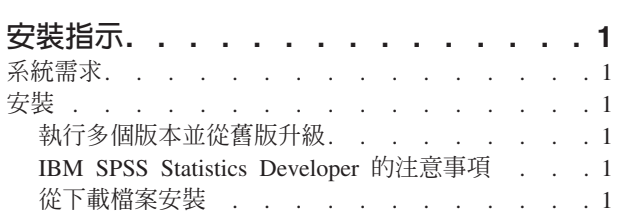

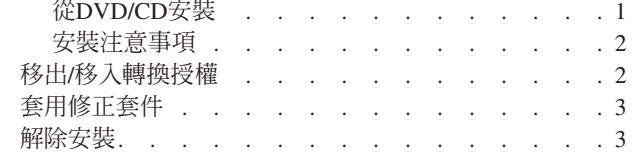

# <span id="page-4-0"></span>安裝指示

下列指示適用於使用授權類型 並行授權 安裝 IBM® SPSS® Statistics 23 版。本文件適用於將產品安裝於桌上 型電腦的最終使用者。

#### 系統需求

若要檢視 IBM SPSS Statistics 的系統需求,請跳至 http://www.ibm.com/software/analytics/spss/products/statistics/ requirements.html of

# 安裝

重要: 若要安裝 , 您必須以管理者專用權登入您的電腦。

#### 執行多個版本並從舊版升級

您不必先解除安裝舊版 IBM SPSS Statistics 即可安裝新版本。同一部雷腦可以安裝並執行多個版本。不過,請 勿將新版本安裝在與先前安裝之版本相同的目錄中。

#### IBM SPSS Statistics Developer 的注意事項

如果您安裝的是 IBM SPSS Statistics Developer,可以在單機上執行本產品。如果您接受 IBM SPSS Statistics - Essentials for Python 的預設安裝選項,則具備開發 Python 的工具。您也可以安裝 IBM SPSS Statistics - Essentials for R 來開發 R。它可以從 http://www.ibm.com/developerworks/spssdevcentral 的 SPSS 社群取得。

#### 從下載檔案安裝

#### **Windows XP**

- 1. 連按兩下您下載的檔案,並將檔案解壓縮到電腦上的某個位置。
- 2. 使用 Windows Explorer,瀏覽至您解壓縮檔案的位置,並連按兩下 setup.exe。
- 3. 遵循書面上出現的指示。請參閱第2頁的『安裝注意事項』以取得任何特殊指示。

#### Windows Vista 或更新版本

您必須以管理者身分執行安裝程式:

- 1. 連按兩下您下載的檔案,並將所有檔案解壓縮到電腦上的某個位置。
- 2. 使用 Windows Explorer,瀏覽至您解壓縮檔案所在的位置。
- 3. 在 *setup.exe* 上按一下滑鼠右鍵,選擇「**以管理者身分執行**」。
- 4. 遵循畫面上出現的指示。請參閱第2頁的『安裝注意事項』以取得任何特殊指示。

# 從DVD/CD安裝

#### **Windows XP**

- 1. 將 DVD/CD 插入您的 DVD/CD 光碟機。AutoPlay 功能會顯示一個功能表。
- 2. 在 AutoPlay 功能表上按一下要安裝的項目,再遵循畫面上出現的指示。請參閱第2頁的『安裝注意事項』, 以取得任何特殊指示。

# <span id="page-5-0"></span>Windows Vista 或更新版本

您必須以管理者身分執行 AutoPlay:

- 1. 當您將 DVD/CD 插入 DVD/CD 光碟機時,請關閉自動顯示的 AutoPlay 視窗。
- 2. 使用 Windows 檔案總管瀏覽至 DVD/CD 光碟機。
- 3. 以滑鼠右鍵按一下 Windows 子資料夾中的 setup.exe,然後選擇「**以系統管理者的身分執行**」。
- 4. 在 AutoPlay 功能表上按一下要安裝的項目,再遵循畫面上出現的指示。請參閱『安裝注意事項』,以取得 任何特殊指示。

#### 安裝注意事項

本節包含此安裝的特殊指示。

授權類型。 請務必選擇 並行授權。

說明語言。 IBM SPSS Statistics 提供變更使用者介面語言的功能。若您要讓說明語言一律與使用者介面語言相 符,請選取您可能會用到的語言。安裝其他語言的說明會增加磁碟空間需求,每種語言各需 60-70 MB。 您之 後可以在 Windows 的「控制台」中選擇變更安裝來安裝其他種語言。

授**權管理程式伺服器名稱或 IP 位址**。 這是執行網路授權管理程式的伺服器 IP 位址或名稱。如果您有多個位 址或名稱,請使用波狀符號區隔 (例如,server1~server2~server3)。若您沒有此項資訊,請聯絡您的管理者。

輔助技術。系統會提示您啓用 JAWS for Windows for IBM SPSS Statistics。 JAWS for Windows 是一個螢 幕讀取軟體,針對有視覺化損害的人群。如果不需要 JAWS for Windows,請接受預設選項否。如果此時確實 啓用 JAWS for Windows,請注意您可能還希望複製提供的字典檔,以便 JAWS for Windows 正確讀取統計 資料項目。如需相關資訊,請參閱文件輔助技術軟體。

IBM SPSS Statistics - Essentials for Python. 系統會提示您安裝 IBM SPSS Statistics - Essentials for Python。Essentials for Python 為您提供的工具可開發自訂 Python 應用程式,以用於 IBM SPSS Statistics,並 且執行使用 Python 語言實作的延伸指令。它包含 Python 2.7 版、IBM SPSS Statistics - Integration Plug-in for Python 及一組提供內置 SPSS Statistics 程序無法提供之功能的 Python 延伸指令。如需相關資訊,請參閱「說 明」系統中的Integration Plug-in for Python。若接受 IBM SPSS Statistics - Essentials for Python 的預設安裝 選項,則必須接受關聯的授權合約。

# 移出/移入轉換授權

網路授權通常需要您連接網路以執行 IBM SPSS Statistics。如果管理者已啓用轉換授權,您可在未連接網路時, 移出轉換授權來使用網路授權。例如,您可能會想在搭乘火車時,在沒有網路連接的情況下執行 IBM SPSS Statistics。您可在網路中斷連線前,直到搭上火車的有限時間量內移出轉換授權。您需要在過期之前重新連接網 路並簽回授權。否則 IBM SPSS Statistics 會停止運作。

網路授權是由管理者啓用及設定。如果希望使用此功能,但無法使用,請諮詢您的管理者。

重要:即使您因為重新連接網路所以可以執行 IBM SPSS Statistics,還是務必要簽回授權。這樣其他使用者才 能利用轉換授權。

#### 移出授權

- 1. 在 Windows「開始」功能表的 IBM SPSS Statistics 程式集中選擇「轉換授權」。
- 2. 選取要簽出的授權。
- 3. 在「持續時間」方框中,輸入您要移出授權的天數。您的管理者會設定限制。

#### <span id="page-6-0"></span>4. 按一下簽出。

Commuter 授權會在**期間**指定的天數後過期。您也可以隨時手動簽回授權。

您可能會收到以下格式的訊息:

移出時發生錯誤,錯誤碼:<code>

一般代碼如下。

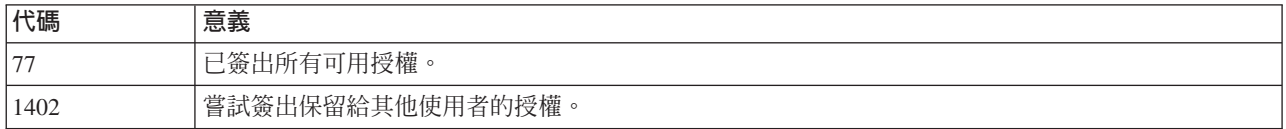

#### 移入授權

- 1. 在 Windows「開始」功能表的 IBM SPSS Statistics 程式集中選擇「轉換授權」。
- 2. 選取您要簽入的授權。您簽出的授權會以核取標記表示。
- 3. 按一下簽入。

#### **套用修正套件**

若要確保作業沒有問題,請將您的產品保持在最新的修正套件層次。請依照修正套件指示中的說明,來完成必 要的前置安裝和後置安裝作業。

### 解除安裝

若要徹底解除安裝 IBM SPSS Statistics:

- 1. 使用 Windows 控制台移除 IBM SPSS Statistics。
- 2. 刪除下列資料夾:
	- Windows XP · C:\Documents and Settings\<user>\Local Settings\Application Data\IBM\SPSS\Statistics\ *<version>*
	- Windows Vista 以及更新版本。 C:\Users\<user>\AppData\Local\IBM\SPSS\Statistics\<version>

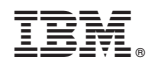

Printed in Taiwan